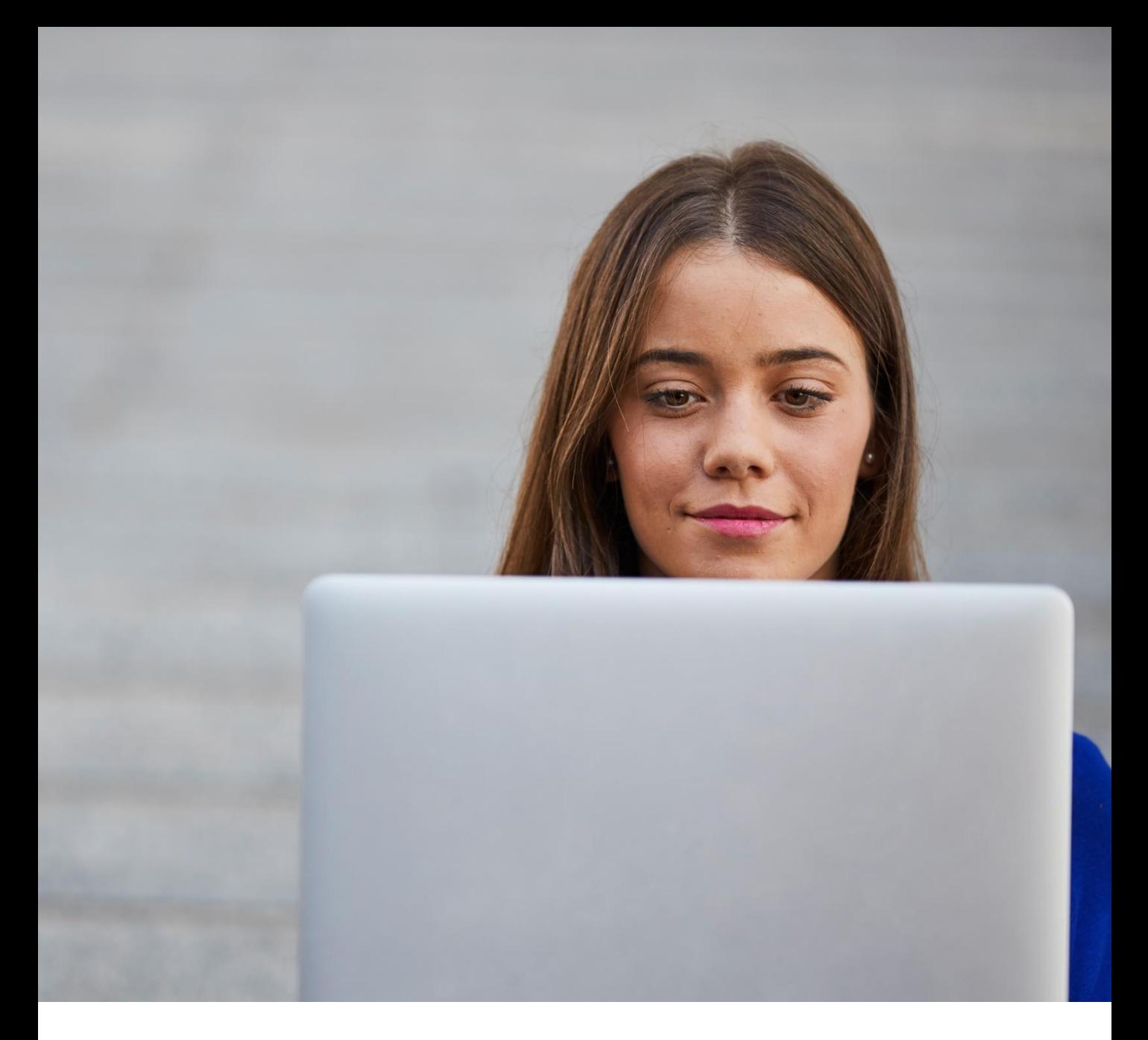

# myTNT – Kurzanleitung

**Die 4 Schritte zu Ihrer Sendung**

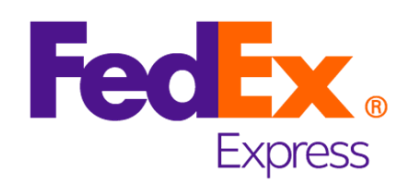

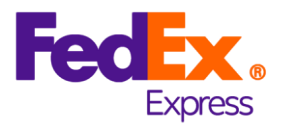

## **Herzlich Willkommen**

In diesem Kurzüberblick wird Ihnen gezeigt, wie einfach es ist, mit myTNT eine Sendung bei FedEx aufzugeben. Sie brauchen nur 4 Schritte und im Anschluss kommt der FedEx Fahrer automatisch, um Ihre Sendung abzuholen.

Für jeden der Schritte wird Ihnen nachfolgend erklärt, welche Pflichtfelder Sie ausfüllen müssen und welche weiteren Optionen Ihnen zur Verfügung stehen.

# **Startseite**

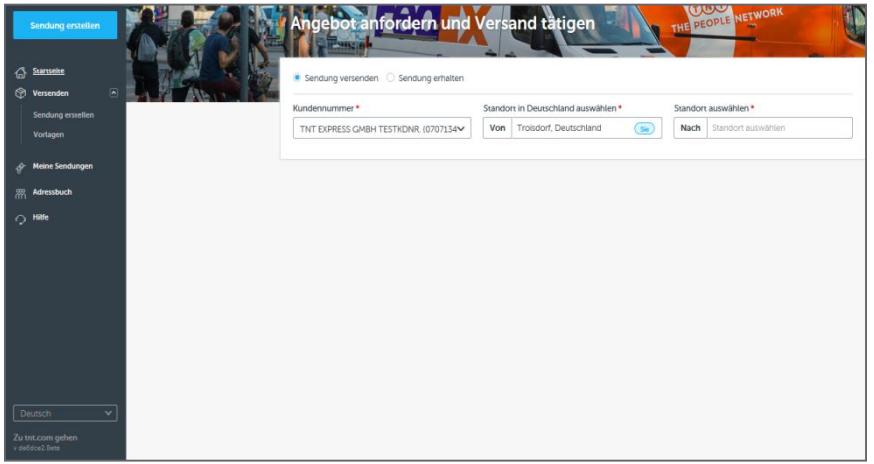

Mittig auf der Startseite können Sie mit wenigen Angaben eine erste Preisindikation für Ihre Sendung erfragen. An der linken Seite finden Sie das Hauptmenü.

#### **Von hier aus gelangen Sie zu all Ihren Aktivitäten:**

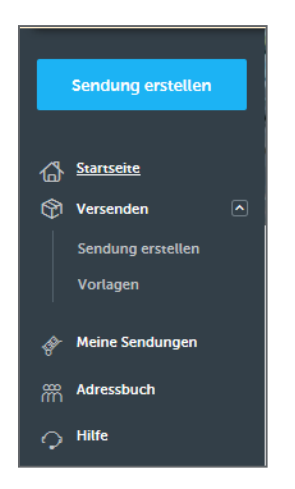

- Sendung erstellen: in vier Schritten bis zur Buchung (siehe nachfolgend)
	- Sendung versenden oder Sendung erhalten
	- Vorlagen verwenden
- Meine Sendungen: diverse Funktionen für bereits aufgegebene Sendungen
- Adressbuch: Ihre gespeicherten Adressen einsehen und verwalten
- Einstellungen (oben rechts im Bildschirm mit Klick auf den Nutzernamen)

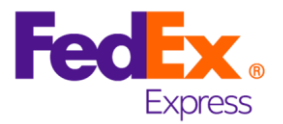

## **Details eingeben →** Service auswählen → Bestätigen → Druck

#### **Im ersten Schritt benötigen wir von Ihnen:**

- Die Empfängeradresse (per Dateneingabe oder Auswahl aus dem Adressbuch)
- Einige Sendungsdetails: Anzahl, Gewicht und Abmessungen (Für internationale Sendungen kann zusätzlich der Warenwert Pflicht sein.)
- Eine handelsübliche Warenbeschreibung

#### **Folgende zusätzliche Optionen stehen Ihnen zur Verfügung:**

- Abweichende Abhol- oder Zustelladresse
- Platz für Ihre Referenz, Abhol- und Lieferanweisungen
- Angaben zum Gefahrgut
- Auswahl des Rechnungsempfänger

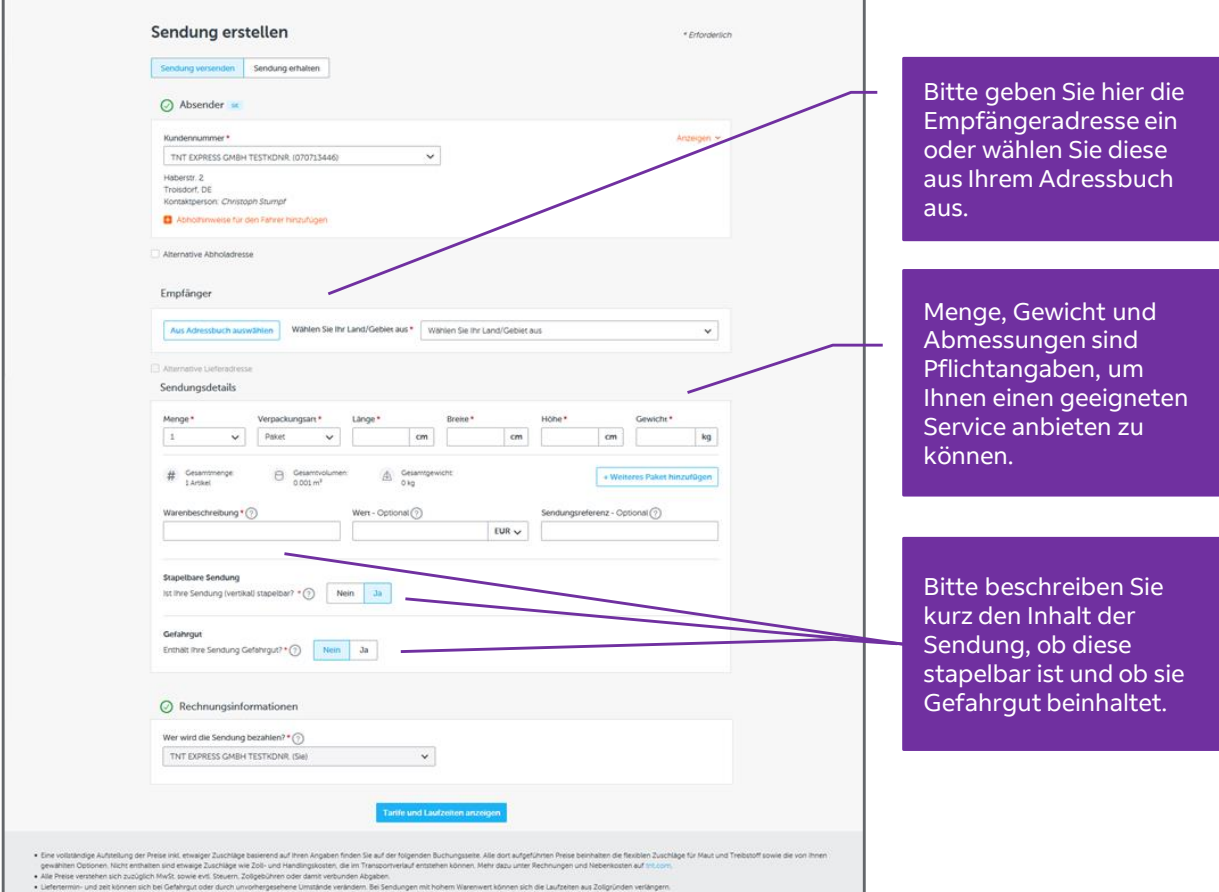

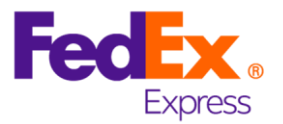

### Details eingeben > Service auswählen > Bestätigen > Druck

#### **Im zweiten Schritt müssen Sie**:

- Einen Service auswählen
- Eine Abholung organisieren

#### **Zusätzlich stehen Ihnen folgende Optionen zur Verfügung:**

- Änderung des Abholtags bis max. 9 Tage in der Zukunft
- Verschiedene Service-Optionen zu dem gewählten Transportservice

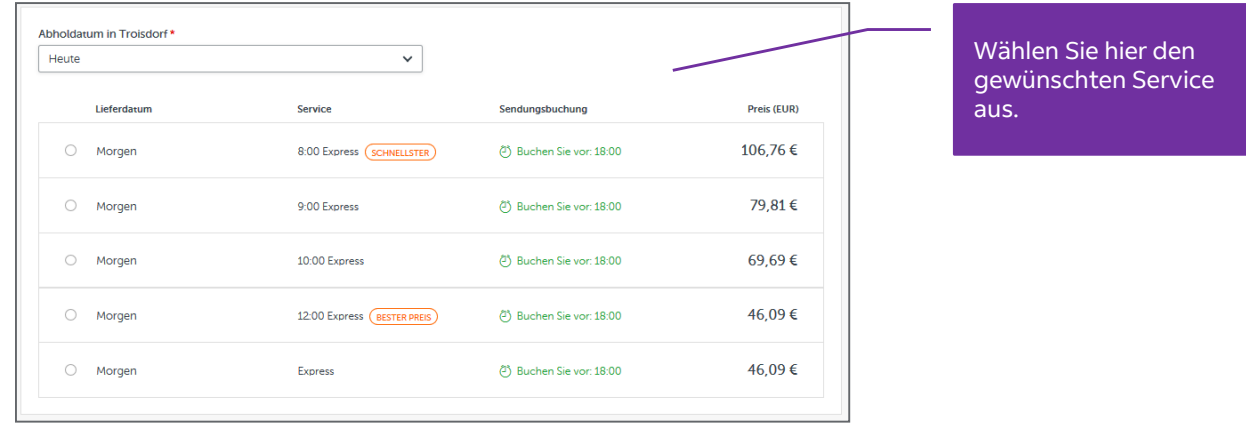

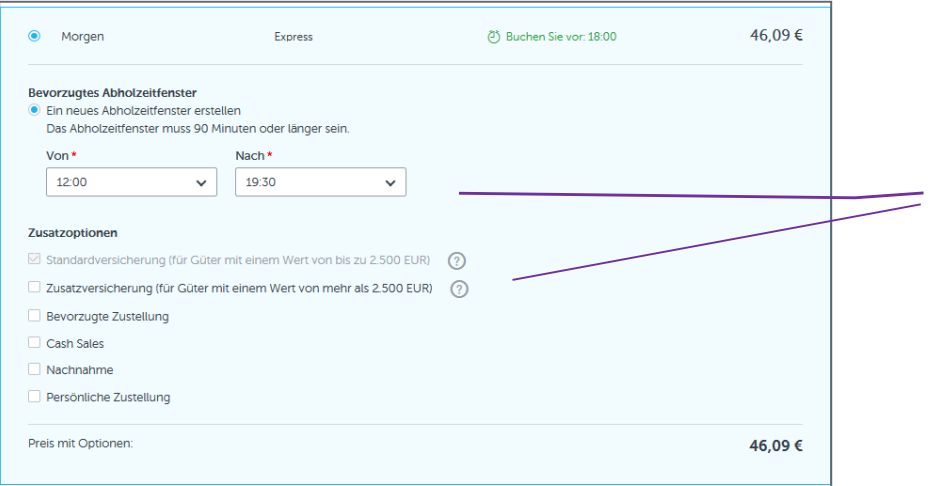

Sobald Sie einen Service ausgewählt haben, öffnet sich dieses Fenster, in dem Sie: • Das Abholzeitfenster anpassen können • Weitere Optionen zum Service auswählen

können

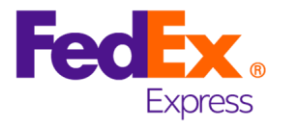

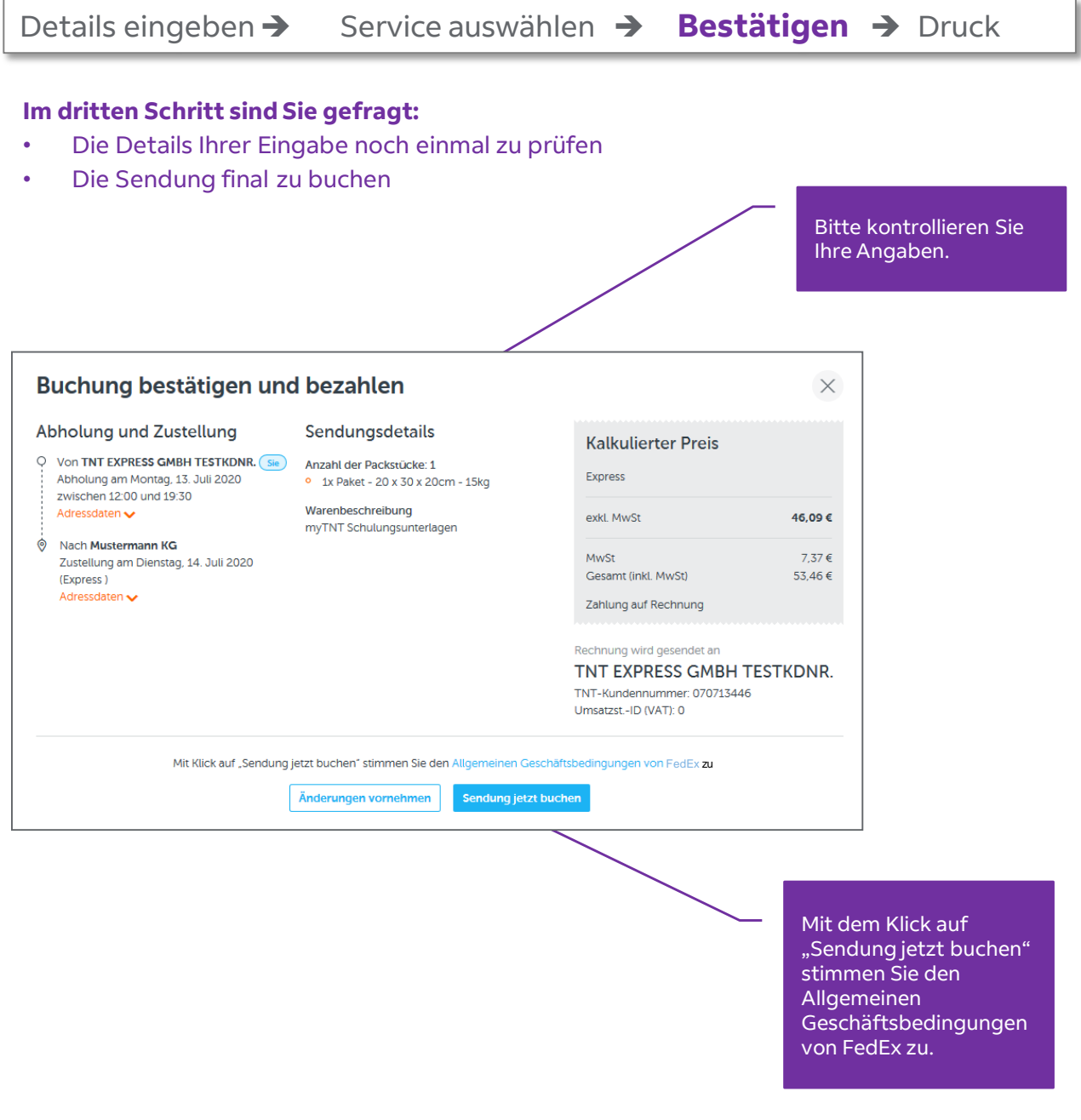

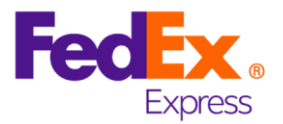

## Details eingeben → Service auswählen → Bestätigen → Druck

#### **Im vierten Schritt werden Sie aufgefordert:**

- Die Sendungsdokumente zu erstellen und im zweiten Schritt diese auszudrucken
- Das Paketlabel auf der Ware zu befestigen
- Das Detail Manifest zu unterschreiben und dem FedEx Fahrer mitzugeben

**Optional steht Ihnen hier zur Verfügung:**

• Erstellung einer Handelsrechnung im Falle einer zollpflichtigen Sendung

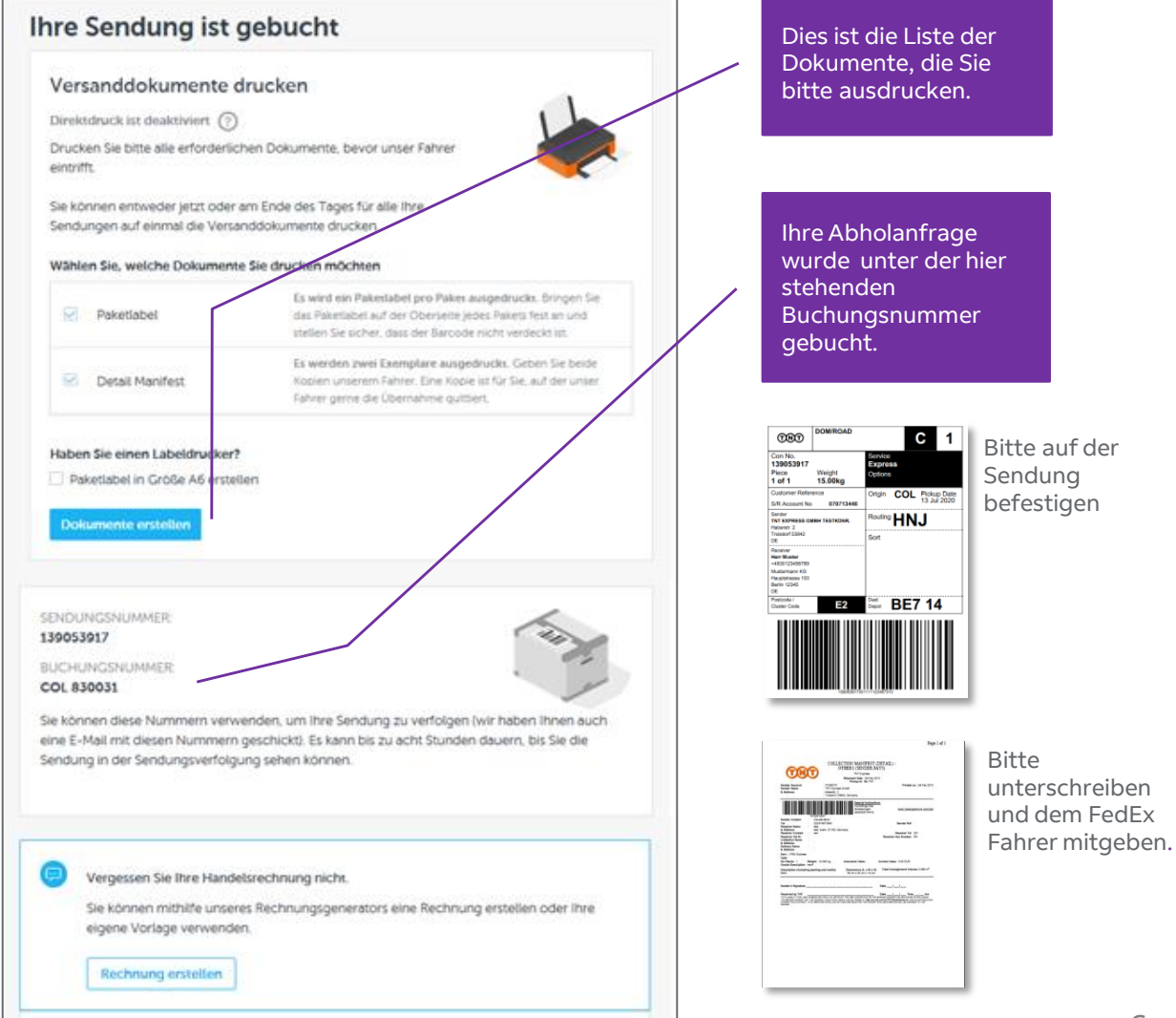

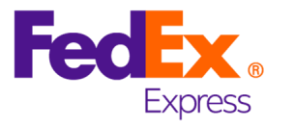

myTNT hat noch viele andere Funktionen, die in dieser Anleitung nicht aufgeführt sind. Schauen Sie sich gerne im Tool um.

Viele nützliche Informationen finden Sie auch unter der Hilfe in der Applikation.

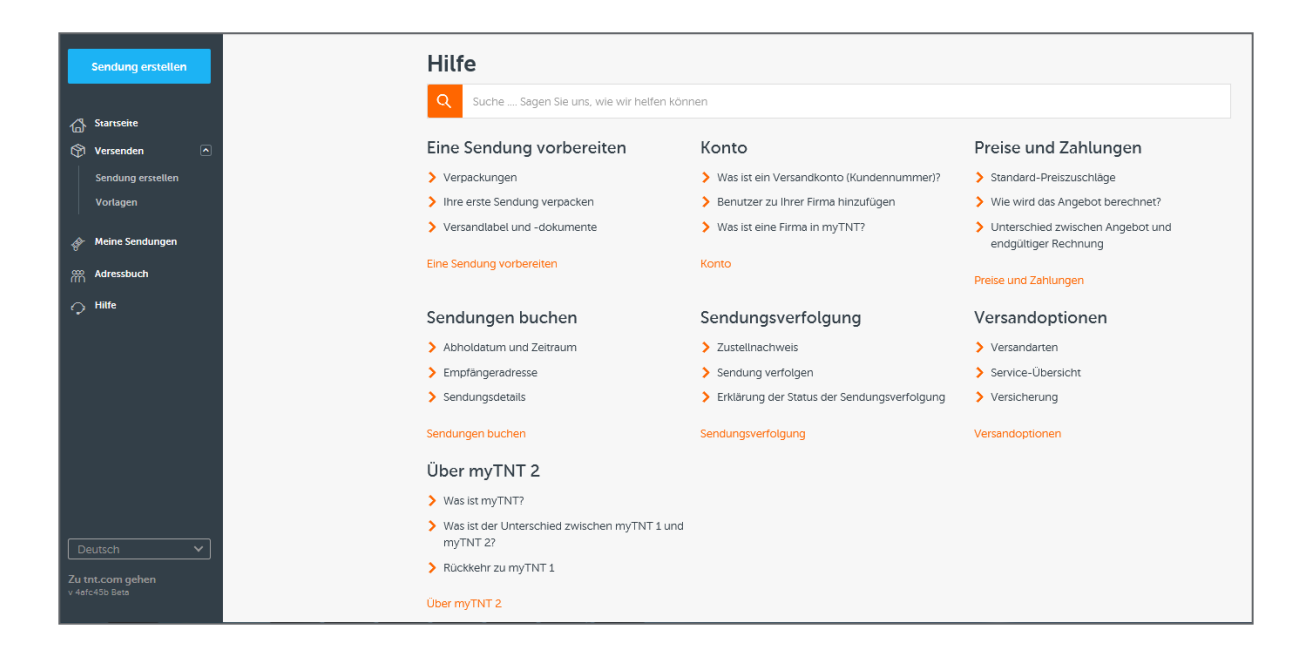

FedEx Express Deutschland GmbH | Limbecker Platz 1 | 45127 Essen, Deutschland | www.fedex.com | Ust.–ID.–Nr.: DE 319 388 258 Amtsgericht Köln HRB 94856 Geschäftsführer: Sven Kische, Stefan Dries